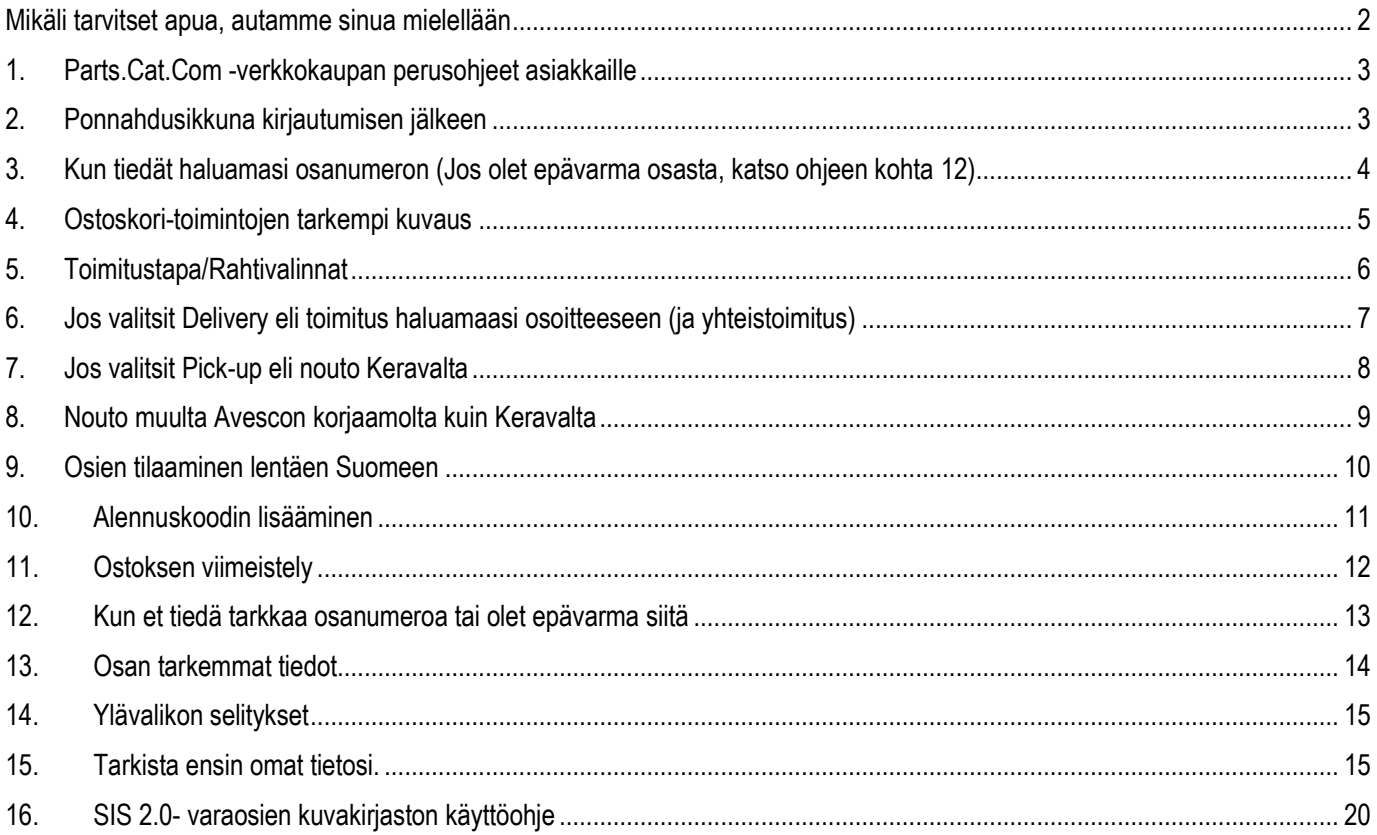

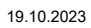

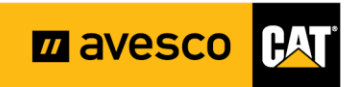

 $\mathbf{1}$ 

### <span id="page-1-0"></span>**Mikäli tarvitset apua, autamme sinua mielellään**

Jari Komppa, yleisneuvonta

Tavoitat Jarin varaosaringin numerosta 0800 12280. Soittaessasi, pyydä yhdistämään Jarille.

Lisäksi sinua neuvovat alueidemme jälkimarkkinointivastaavat:

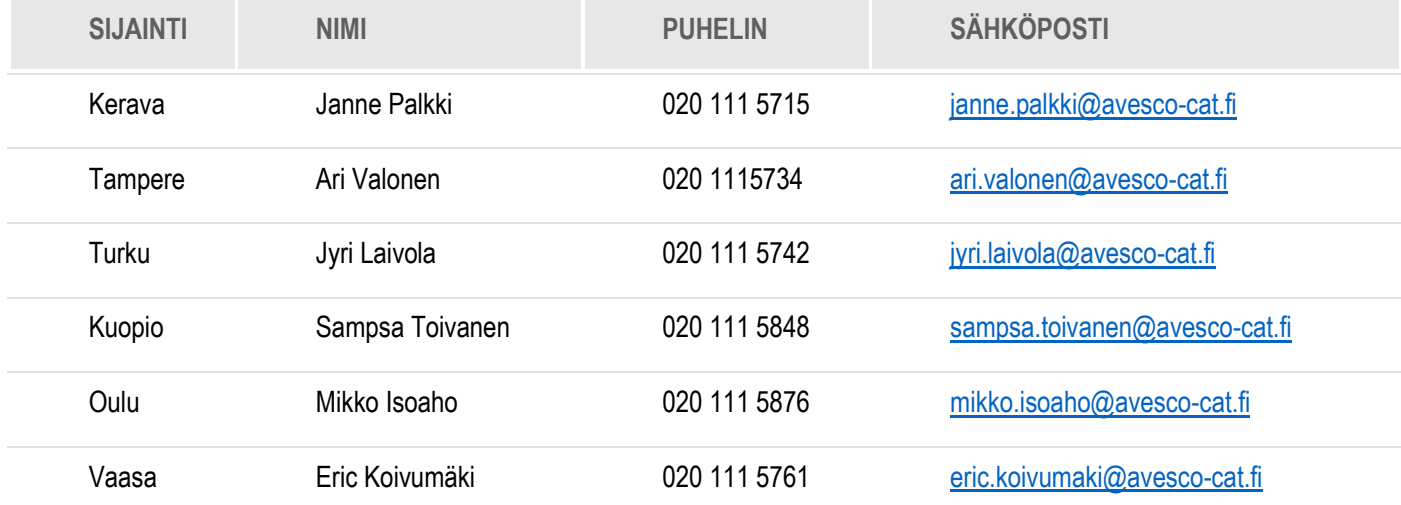

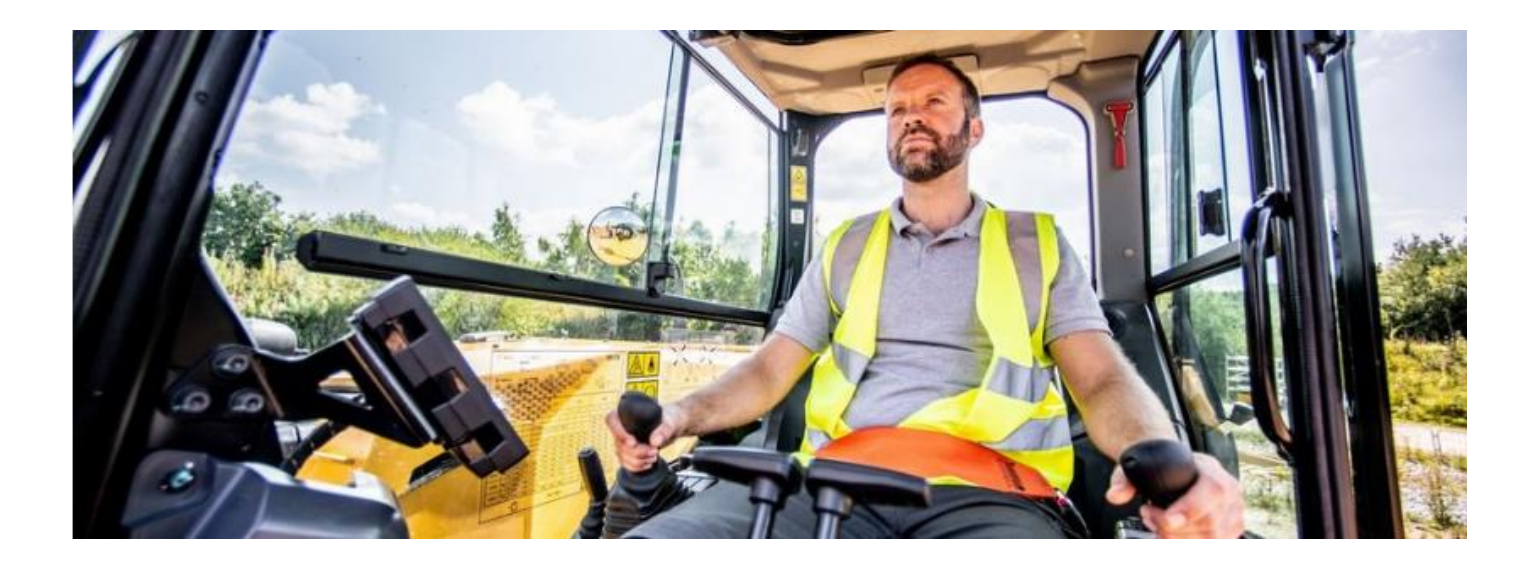

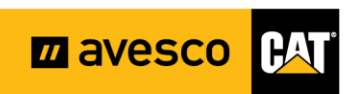

### <span id="page-2-0"></span>**1. Parts.Cat.Com -verkkokaupan perusohjeet asiakkaille**

Pääset kirjautumaan verkkokauppaan osoitteesta: parts.cat.com

Yläpalkissa on henkilökuvake, jonka alta löydät omat tietosi. Saman kuvakkeen alta pääset kirjautumaan sivustolle.

Kirjautuaksesi sisään, valitse SIGN IN.

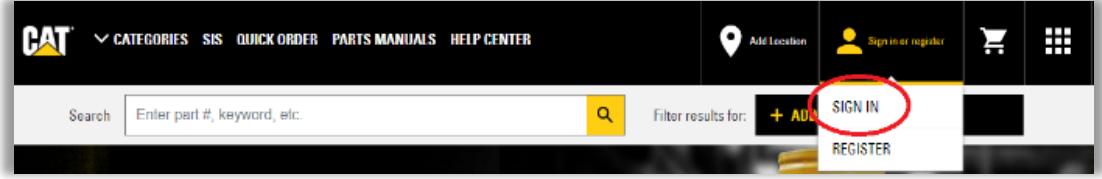

### <span id="page-2-1"></span>**2. Ponnahdusikkuna kirjautumisen jälkeen**

Kun olen kirjautunut sisään, sinulle aukeaa ponnahdusikkuna

• Oranssi rinkula= hyväksy käyttöehdot

Paina keskellä olevaa Continue-painiketta.

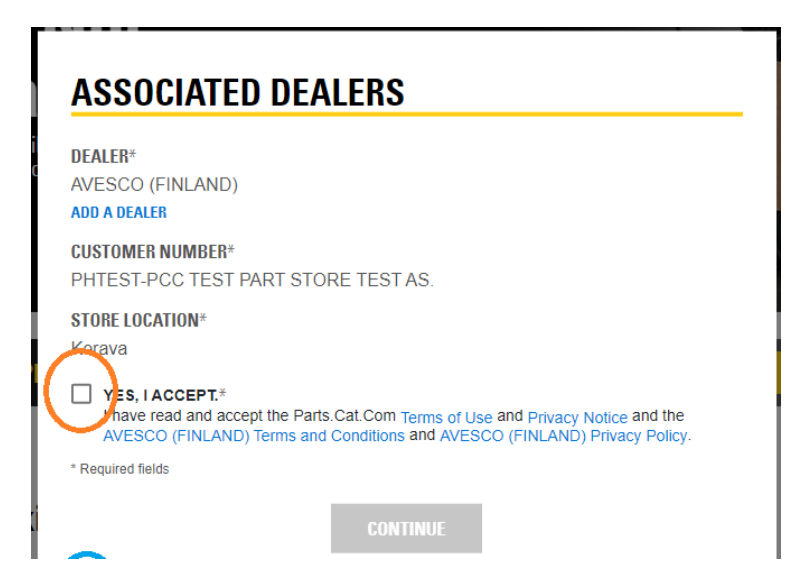

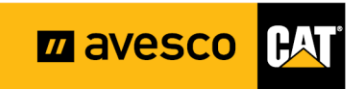

#### <span id="page-3-0"></span>**3. Kun tiedät haluamasi osanumeron (Jos olet epävarma osasta, katso ohjeen kohta 12)**

Kun tiedät tarvitsemasi tuotteen osanumeron, pääset tilaamaan tuotteen nopeasti ja vaivattomasti ostoskorista löytyvän "Quick order" toiminnon avulla.

Toimi näin:

- Syötä haluamasi **määrä "**Quantity" -laatikkoon
- Syötä **osanumero** "Item number" -kenttään
- Keltainen "Add to cart" -painike aktivoituu. Paina sitä ja osat on lisätty ostoskoriisi.

Quick order- toiminnon avulla vierailusi verkkokaupassa sujuu vaivattomasti ja nopeasti.

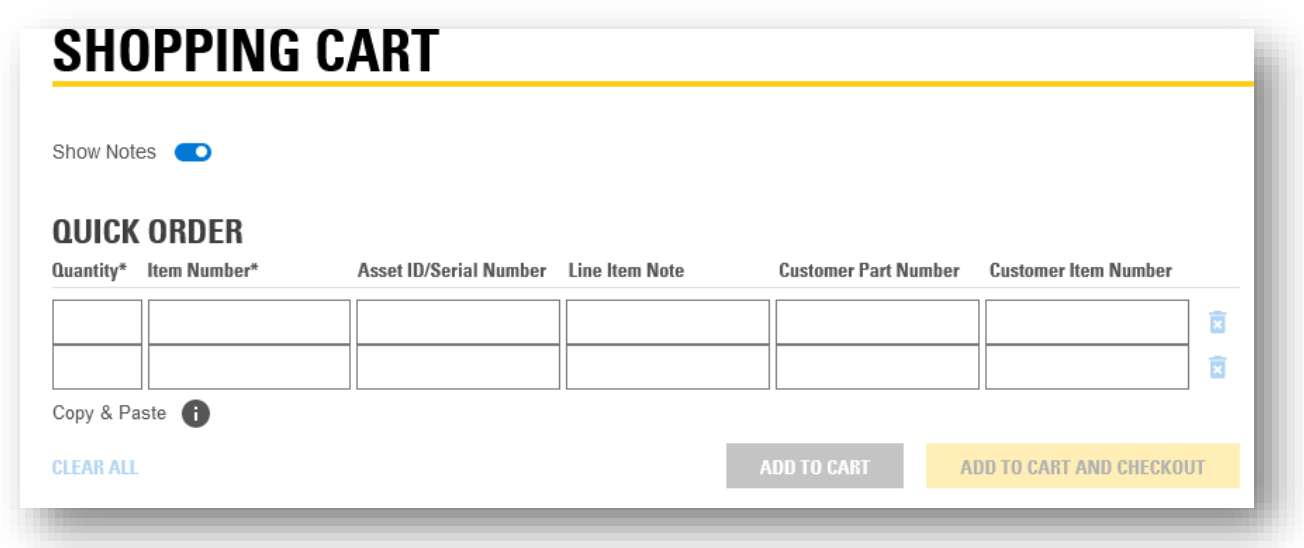

Rahtitoiminnot löydät kohdasta "PickUp & Delivery". Kun valitset Delivery, niin pääset määrittämään rahtiyhtiön, jolla rahti tulee toimipisteeseesi. (Kts ohjeen kohta 6)

Myös nouto suoraan Keravan varastolta valmiiksi kerättynä on mahdollista. (Kts ohjeen kohta 6)

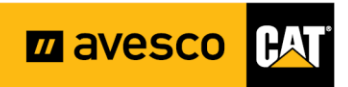

### <span id="page-4-0"></span>**4. Ostoskori-toimintojen tarkempi kuvaus**

Löydät lisätietoa kunkin toiminnon avuksi vihreällä tekstillä kuvissa:

Kuvan oikeassa reunassa on laatikko EQUIPMENT. Voit siitä valita koneesi srajanumeron, niin se tallenttuu tilaukseesi.

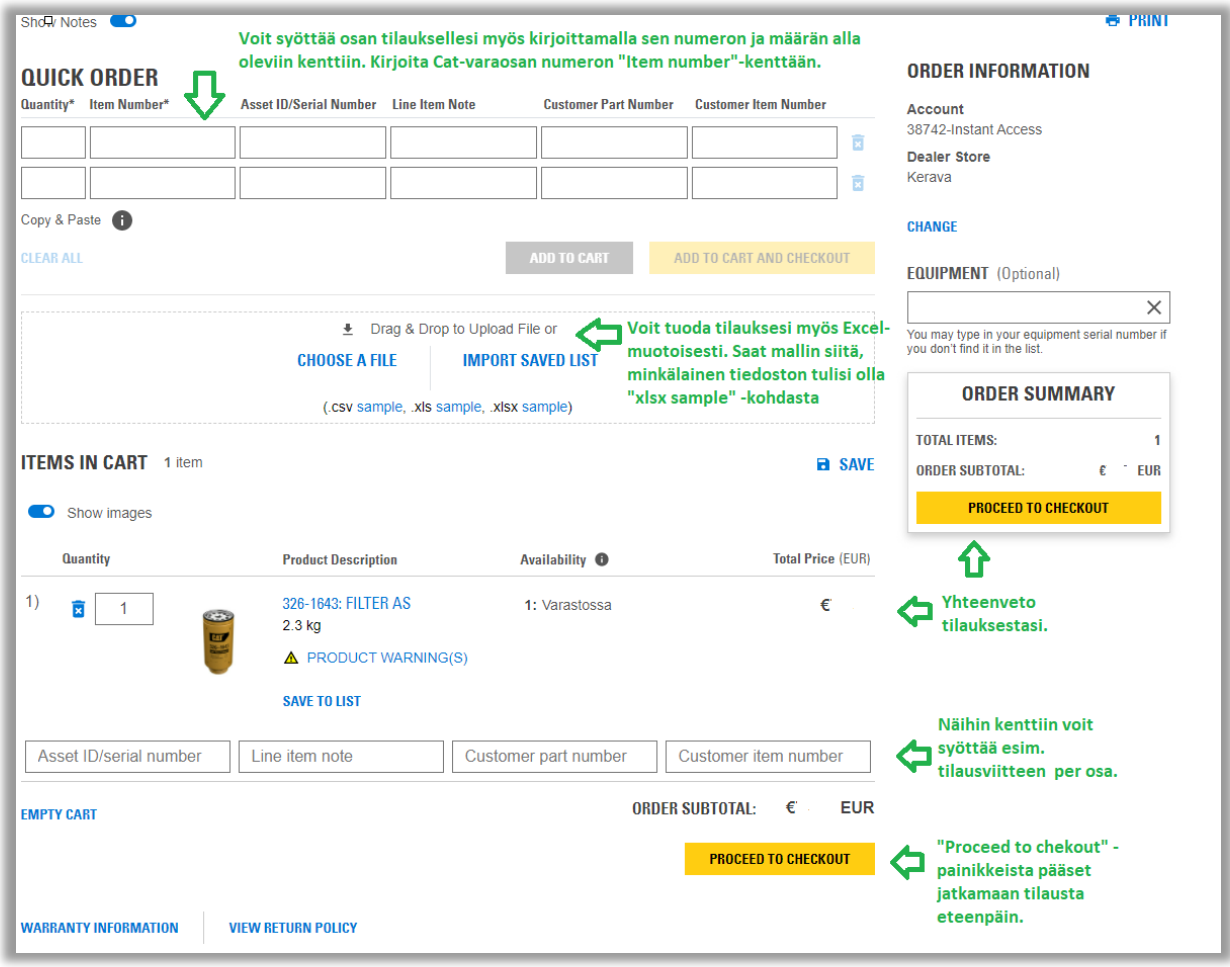

#### Ostoskorissa näet onko tuotteella palautusoikeutta.

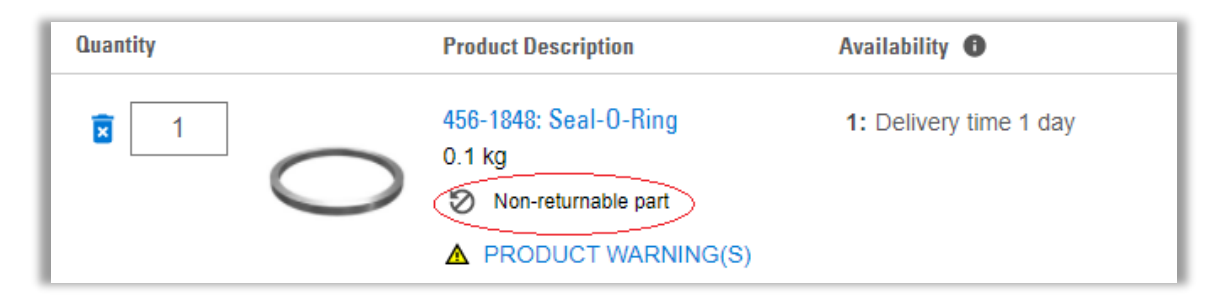

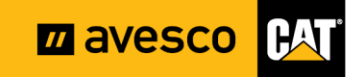

### <span id="page-5-0"></span>**5. Toimitustapa/Rahtivalinnat**

#### Yleistä:

Kun jatkat ostoskorissa eteenpäin, sinulle tulee valinta toimitustavasta.

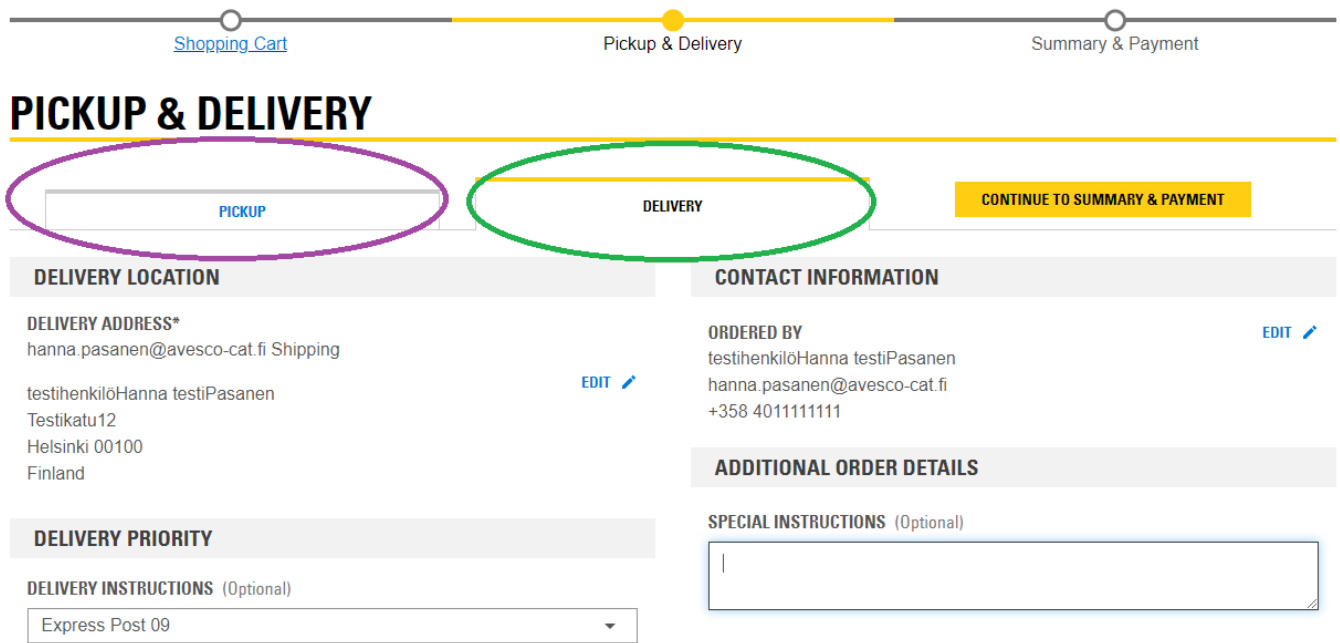

#### Päävalintasi ovat:

- VIOLETTI RINKULA="Pick up", joka tarkoittaa noutoa **Keravan korjaamolta. (HUOM! Kun haluat noutaa osan muualta kuin Keravalta, katso tämän ohjeen kohta 9.)**
- VIHREÄ RINKULA= "Delivery", joka tarkoittaa toimitusta Keravan päävarastolta haluttuun osoitteeseen.

Valitse sinulle sopivin toimitustapa klikkaamalla sitä tarkoittavaa välilehteä Pickup/Delivery.

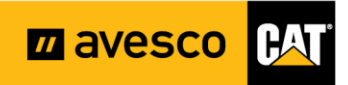

#### <span id="page-6-0"></span>**6. Jos valitsit Delivery eli toimitus haluamaasi osoitteeseen (ja yhteistoimitus)**

Valitse pudotusvalikosta haluamasi rahtiyritys.

Täppää sen jälkeen rahtivalinta sille, haluatko rahdin Caterpillarin Euroopan keskusvarastolta lentämällä vai rekkakujetuksena. Rekkakuljetus on ilmainen. Lentorahtiin lisätään varastolla lentokustannus, joka on 12,90€/alkava kilo.

Jos sinulle on tulossa rahtia Keravan päävarastolta, voit hyvin pitää täpän rekkarahdin kohdassa. (Stock Order, Delivery by truck)

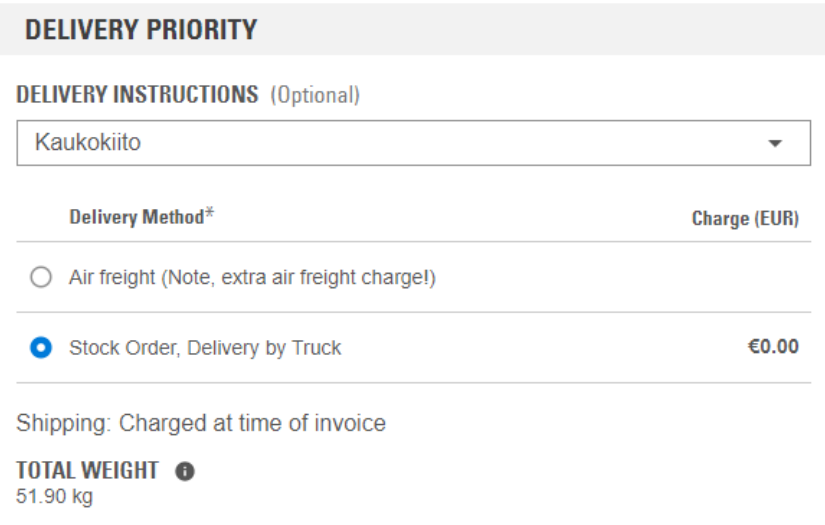

Kotimaan rahtikustannus lisätään varastolla osan painon/mittojen mukaan rahtiyrityksen ohjeiden mukaisesti.

"Special Instructions"-laatikkoon kirjoittamasi teksti tulostuu varaston lähetteeseen. Tähän voit kirjoittaa esimerkiksi varastolle lisätietoja toimituksen tueksi, kuten esimerkiksi "*Soitto numeroon 040-xxxxxx kun varaosa on noudettavissa*."

Jos haluat että osat tulevat sinulle yhteistoimituksena (eli kaikki kerralla), kirjoita tällöin Special Instructions-laatikkoon sana: **yhteistoimitus**

#### **ADDITIONAL ORDER DETAILS**

**SPECIAL INSTRUCTIONS (Optional)** 

Pääset jatkamaan viimeiseen vaiheeseen oikean alareunan painikkeesta.

**CONTINUE TO SUMMARY & PAYMENT** 

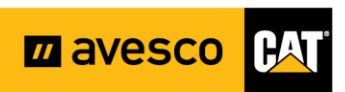

#### <span id="page-7-0"></span>**7. Jos valitsit Pick-up eli nouto Keravalta**

Valitse pudotusvalikosta "Pick Up from Kerava".

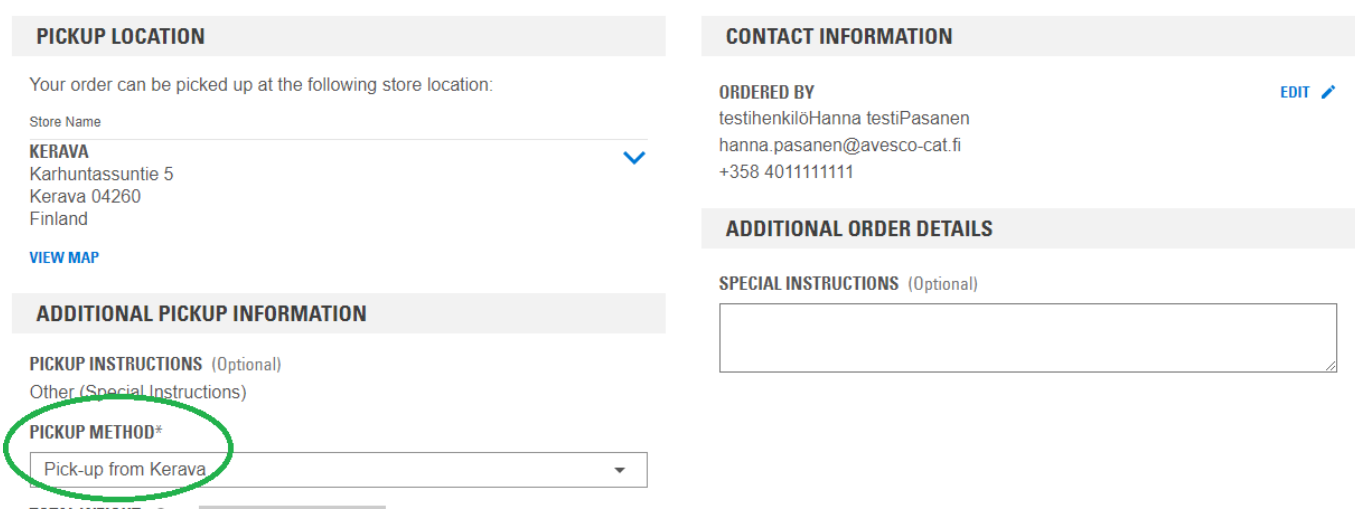

"Special Instructions"-laatikkoon kirjoittamasi teksti tulostuu varaston lähetteeseen. Tähän voit kirjoittaa esimerkiksi varastolle lisätietoja toimituksen tueksi, kuten esimerkiksi "*Soitto numeroon 040-xxxxxx kun varaosa on noudettavissa*."

#### **ADDITIONAL ORDER DETAILS**

**SPECIAL INSTRUCTIONS (Optional)** 

Pääset jatkamaan viimeiseen vaiheeseen oikean alareunan painikkeesta.

**CONTINUE TO SUMMARY & PAYMENT** 

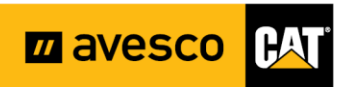

### <span id="page-8-0"></span>**8. Nouto muulta Avescon korjaamolta kuin Keravalta**

Kun haluat hakea osan Avescon joltain muulta korjaamolta kuin Keravalta, toimi oheisen mukaan.

- Valitse "Delivery"
- Valitse pudotusvalikosta valinta nimeltään "Other (Special Instruction)"

### **DELIVERY PRIORITY**

#### **DELIVERY INSTRUCTIONS (Optional)**

Other (Special Instructions)

- $\overline{\phantom{0}}$
- Kirjoita oikealla olevaan tekstilaatikkoon, mihin korjaamon haluat osat toimitettavan. Esim "Avesco Kuopio".

#### **ADDITIONAL ORDER DETAILS**

**SPECIAL INSTRUCTIONS (Optional)** 

Avesco Kuopio

Pääset jatkamaan viimeiseen vaiheeseen oikean alareunan painikkeesta.

**CONTINUE TO SUMMARY & PAYMENT** 

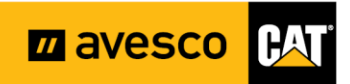

### <span id="page-9-0"></span>**9. Osien tilaaminen lentäen Suomeen**

Kun haluat tilata osat Caterpillarin Euroopan keskusvarastolta Suomeen Keravalle, niin toimi oheisen ohjeen mukaan.

• Valitse "Delivery"-välilehti

**DELIVERY PICKUP** 

- Valitse lisäksi ensimmäisestä pudotusvalikosta Suomen kuljetustapa. Esim Posti
- Valitse täppä "Air Freight (note extra air freight charge!)"
- Jos haluat noutaa osan, vaikka Kuopiosta, niin valitse tällöin ensimmäisestä pudotusvalikosta "Other (Special Instructions)"
- Muista kirjoittaa noudon yhteydessä myös sen korjaamon nimi, josta haluat osan noutaa. Esim "Avesco Kuopio".

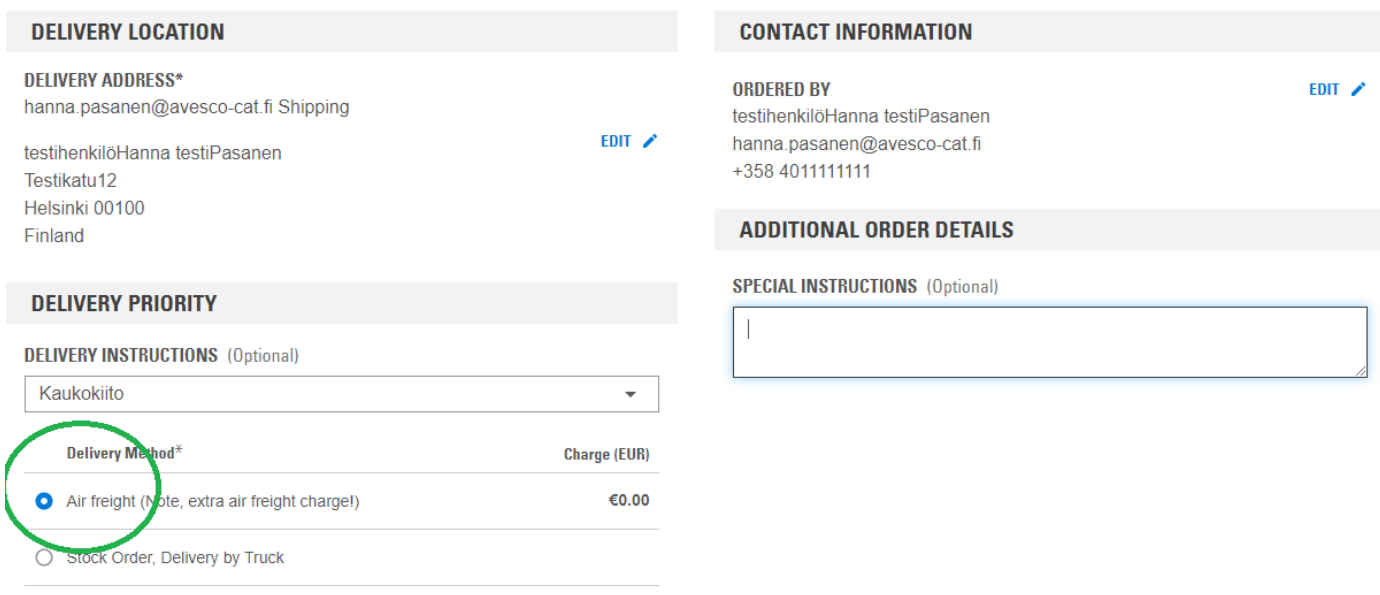

Shinning: Charged at time of invoice

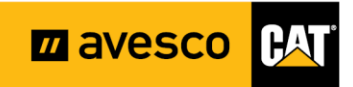

#### <span id="page-10-0"></span>**10. Alennuskoodin lisääminen**

Verkkokaupassa on säännöllisesti erilaisia kampanjoita. Pääset lisäämään alennuskoodin ostoskorin yhteenvetosivulla.

• Klikkaa oikeassa reunassa sinisellä olevaa "Add Promotion Code"-kenttää.

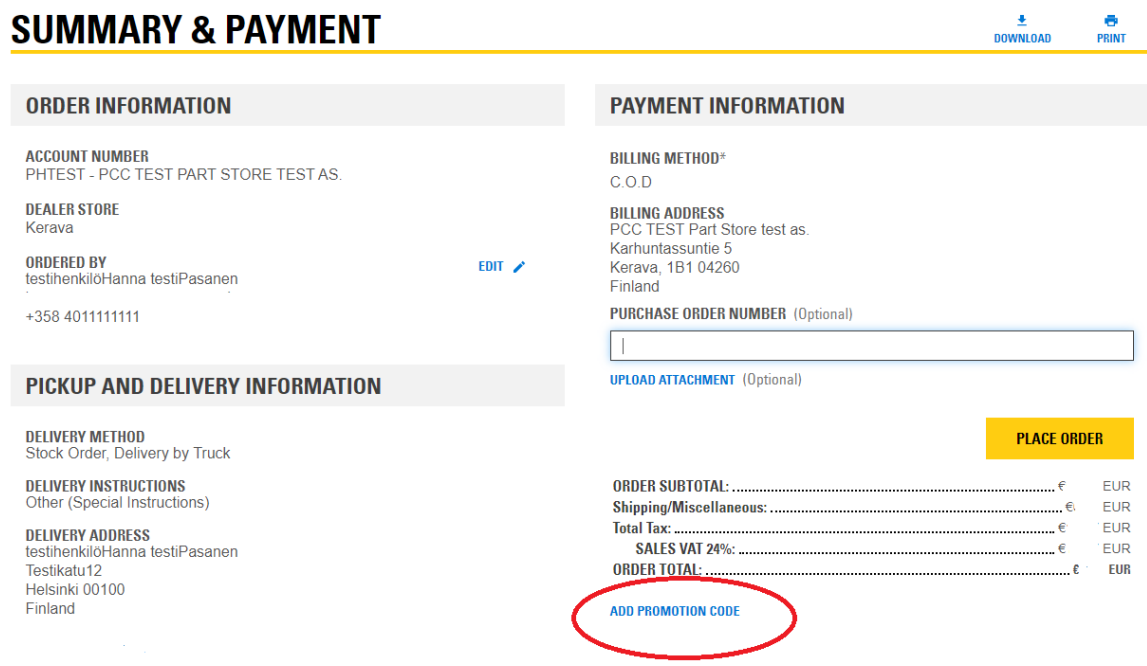

Sinulle aukeaa tekstikenttä, johon voit kirjoittaa alennuskoodin. Paina sen jälkeen "APPLY"-painiketta.

Saat nyt kampanjan alennuksen tilaukseesi.

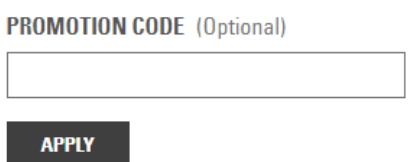

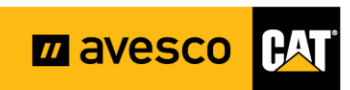

### <span id="page-11-0"></span>**11. Ostoksen viimeistely**

Pääset muokkaamaan viimeisellä sivulla vielä toimitustietoja yms. Klikkaa tällöin kynäkuvaketta.

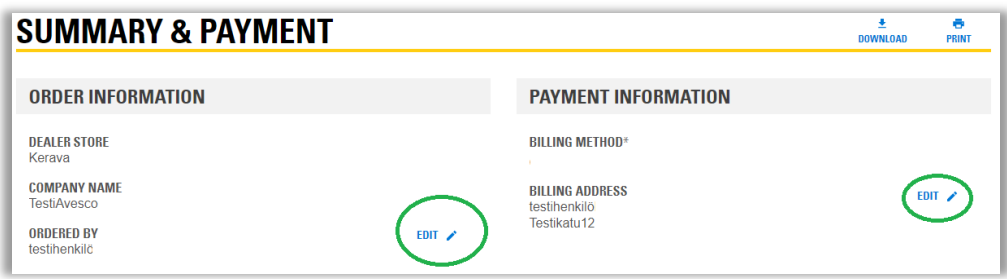

Kun olet valmis tietojen syöttämisen/tarkistamisen kanssa, paina "Place order"-kuvaketta. Tilauksesi lähtee eteenpäin Avescolle.

Varaosien lasku tulee sinulle normaalisti samalla tavalla, kuin tilatessa osan Avescon varaosamyyjältä puhelimitse. Sinun ei siis tarvitse tehdä siihen liittyen mitään lisätoimenpiteitä.

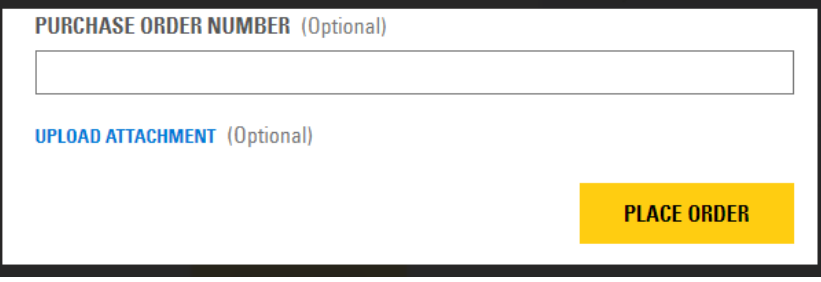

Sähköpostiisi lähtee tilausvahvistus.

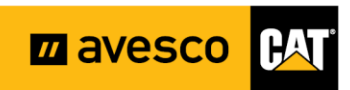

#### <span id="page-12-0"></span>**12. Kun et tiedä tarkkaa osanumeroa tai olet epävarma siitä**

Voit etsiä haluamasi osan monella eri tavalla:

- Konelistasi avulla
- Ylävalikon toimintojen kautta
- Etusivun hakukentän avulla yms.

**Vinkki!** Hakukentän oikealla puolella on toiminto, jolla voit rajata hakua johonkin tiettyyn koneeseen. Syötä sarjanumero ja ohjelma rajaa nopeasti osat sarjanumeroa vastaamaan.

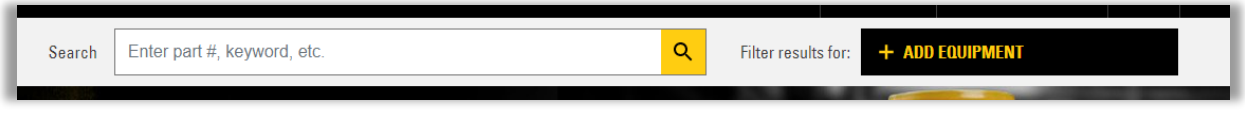

Varaosamyyntimme auttaa sinua mielellään oikean osan etsimisessä. Voit sitten halutessasi tilata osan verkkokaupan kautta ja hyödyntää alennuksen.

Seuraavalla sivulla näet yksittäisen osan tietojen selitykset.

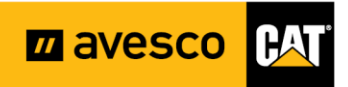

### <span id="page-13-0"></span>**13. Osan tarkemmat tiedot**

Yksittäisen osan kohdalla näet tarkentavia tietoja.

"Availability" -kohdassa näet, mikä on osan saatavuus. Vaihtoehdot ovat:

- Varastossa (Osa on tällöin Avescon Keravan päävarastossa.)
- Delivery time 5–7 days. (Osa on Caterpillarin Euroopan keskusvarastolla. 5–7 päivää tarkoittaa aikaa rekkakuljetuksella.)
- Contact Avesco → Ota tällöin yhteyttä varaosamyyntiimme 0800-122 80. Tai

#### [varaosat@avesco-cat.fi](mailto:varaosat@avesco-cat.fi)

Varaosamyyntinumeromme palvelee sinua klo 06:00-22:00 joka päivä.

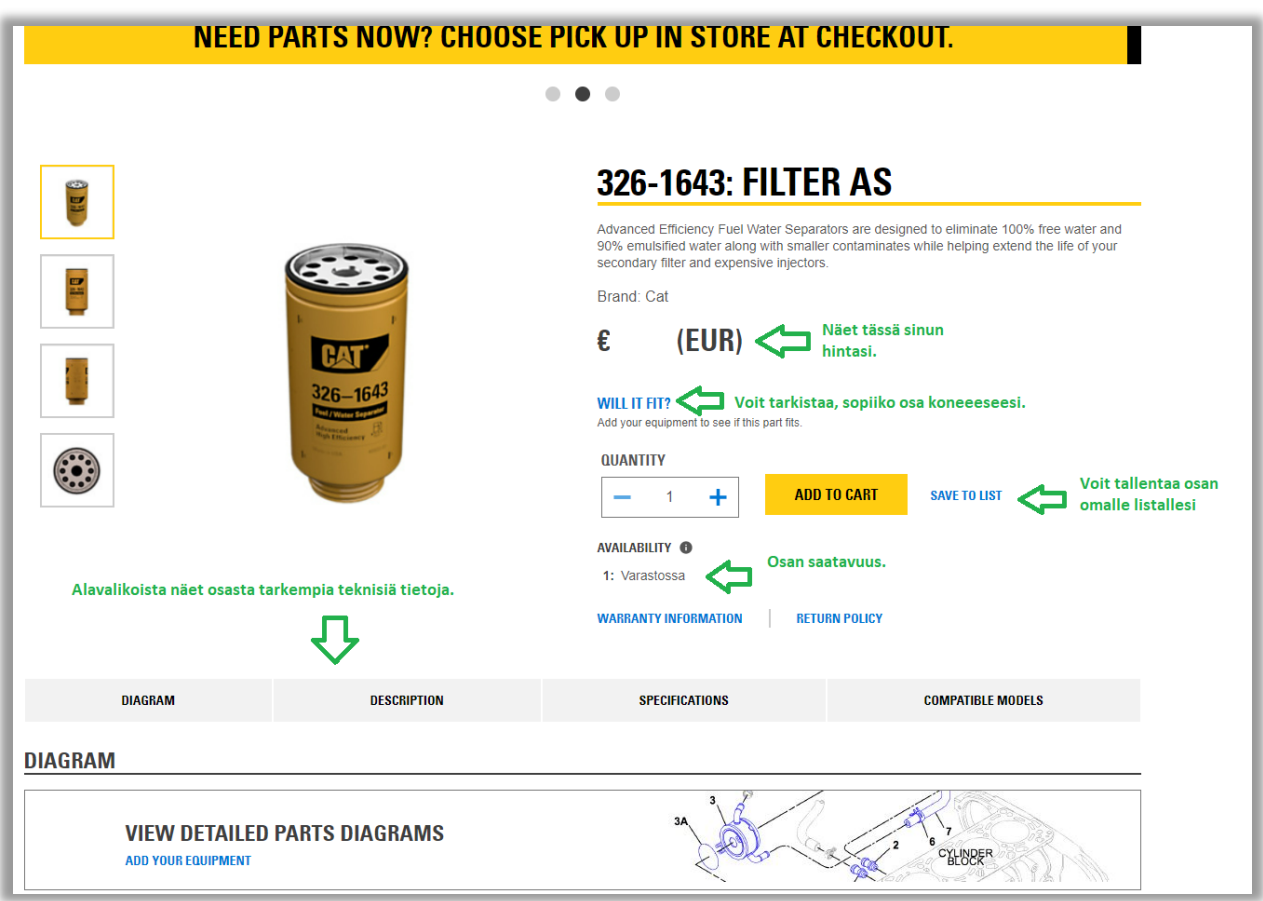

### <span id="page-14-0"></span>**14. Ylävalikon selitykset**

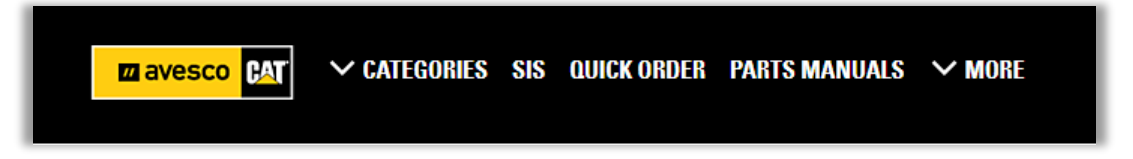

- CATEGORIES = Eri pääryhmät varaosille. Voit etsiä varaosaa myös tätä kautta.
- SIS = Varaosakirjasto. Täältä pääset katsomaan varaosien räjäytyskuvia ja voit sitä kautta esimerkiksi etsiä suuremmasta komponentista haluamasi pienemmän osan numeron.
- QUICK ORDER = Pääset suoraan kassalle ostamaan osia.
- PARTS MANUAL = Voit etsiä koneesi sarjanumeron avulla oikeaa osaa.
- MORE = Lisätietoja/-ominaisuuksia.

#### <span id="page-14-1"></span>**15. Tarkista ensin omat tietosi.**

- SUMMARY = Tarkista täältä osoitteesi. Ohjelma tarjoaa sitä oletustoimitusosoitteena.
- MY EQUIPMENT = Tarkista täältä, että koneesi näkyvät listalla. Näin pääset esim. hyödyntämään toimintoa, joka tarkistaa, sopiiko osa koneeseesi.
- ORDER HISTORY = Näet oman tilaushistoriasi.
- SAVED LISTS = Voit tallentaa omia osalistoja, esimerkiksi: "980 H, ABC0123 määräaikaishuollon osat"
- CHANGE STORE = Lisätietoja

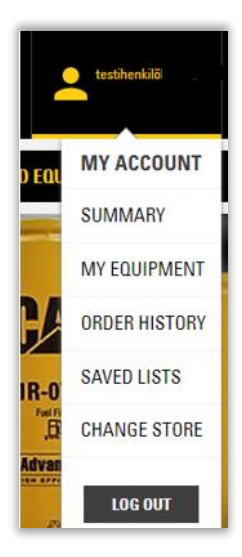

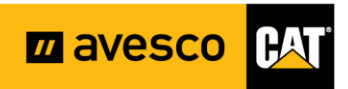

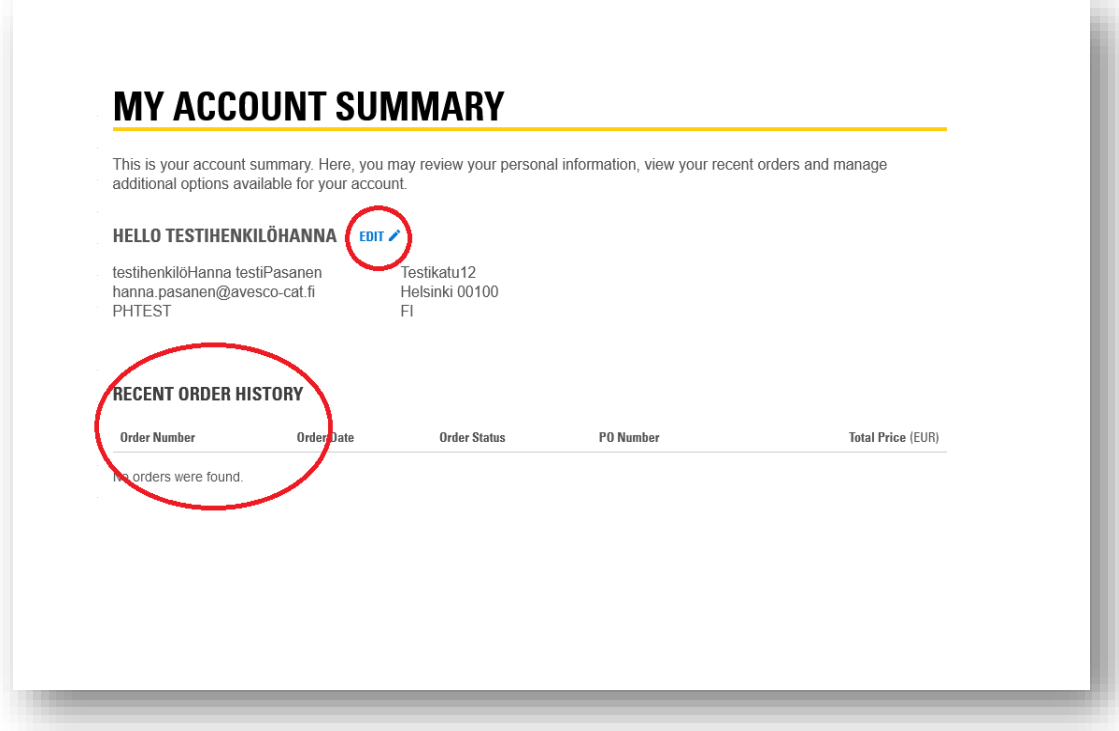

Painamalla oikeassa ylänurkassa olevaa "MY ACCOUNT" painiketta pääset katsomaan ja muokkaamaan omia tietojasi, valitsemalla ensimmäisenä tulevan "SUMMARY"- osion.

Myös aikaisemmat tilauksesi näkyvät täältä.

# **SHOPPING PREFERENCES**

Simplify your shopping experience. Save default shopping preferences to enable quick login and checkout features.

**DEALER NAME** 

AVESCO (FINLAND)

**ACCOUNT NUMBER** 

PHTEST-PCC TEST PART STORE TEST AS.

#### **DEALER STORE**

Kerava

"SHOPPING PREFERENCES" osiosta löydät kaikki tilausta tehtäessä tarvittavat osiot, kuten maksutapa, toimitustapa jne.

Voit täyttää tiedot valmiiksi, jolloin verkkokaupassa shoppailu on entistä helpompaa.

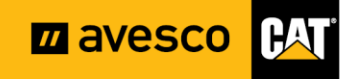

### **MY ACCOUNT**

**SUMMARY** 

PERSONAL INFORMATION

SHOPPING PREFERENCES

MY EQUIPMENT

ADDRESS BOOK

**BROWSING HISTORY** 

### **ORDERS & QUOTES**

ORDER HISTORY

**SAVED LISTS** 

CORE TRACKING

**INVOICES** 

"SUMMARY" osion alta löydät "PERSONAL INFORMATION" kohdan, jossa voit muokata ja tarkistella omia yhteys- ja osoitetietojasi.

"MY EQUIPMENT" osiosta voit lisätä työkoneesi mallin ja sarjanumeron, jolloin verkkokauppa näyttää suoraan kyseiseen koneeseen käyvät varaosat.

Paina "ADD EQUIPMENT" painiketta ja lisää koneesi sarjanumero. Tämän jälkeen sivusto lisää koneesi järjestelmään ja näin voit etsiä osat juuri kyseiseen koneeseen helposti ja vaivattomasti.

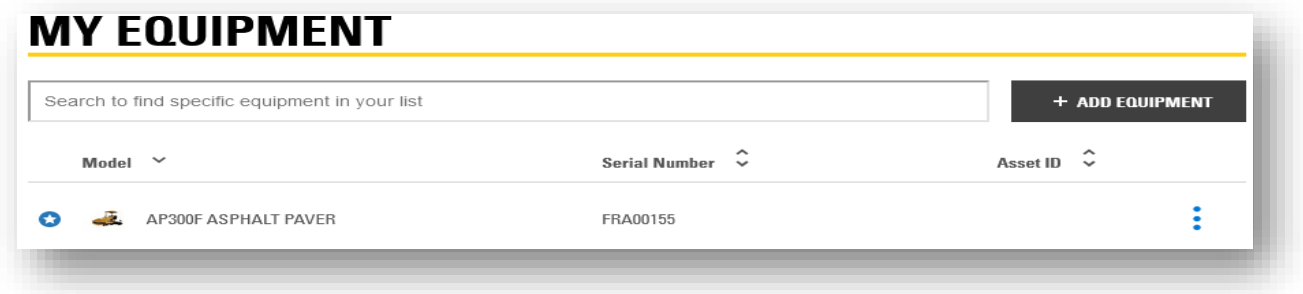

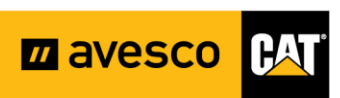

"BROWSING HISTORY" -osiosta löydät viimeksi verkkokaupassa katsoneesi tuotteet.

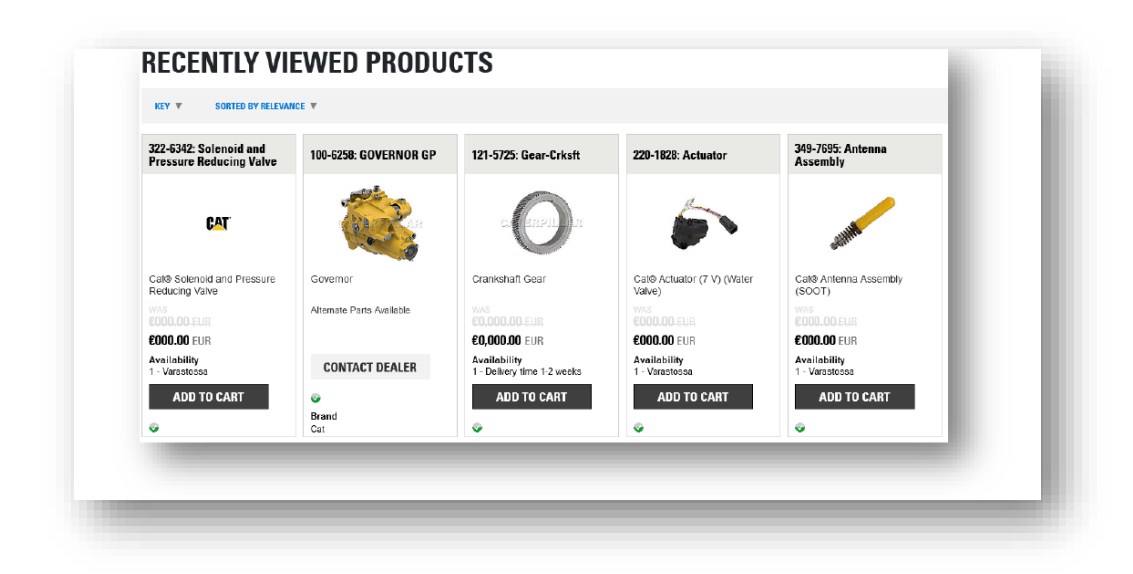

"ORDER HISTORY" -osiosta löydät valitsemaltasi ajalta tilisi tilaushistorian. Syötä tarvittavat tiedot kuvassa näkyviin laatikoihin ja paina "Search" -nappia.

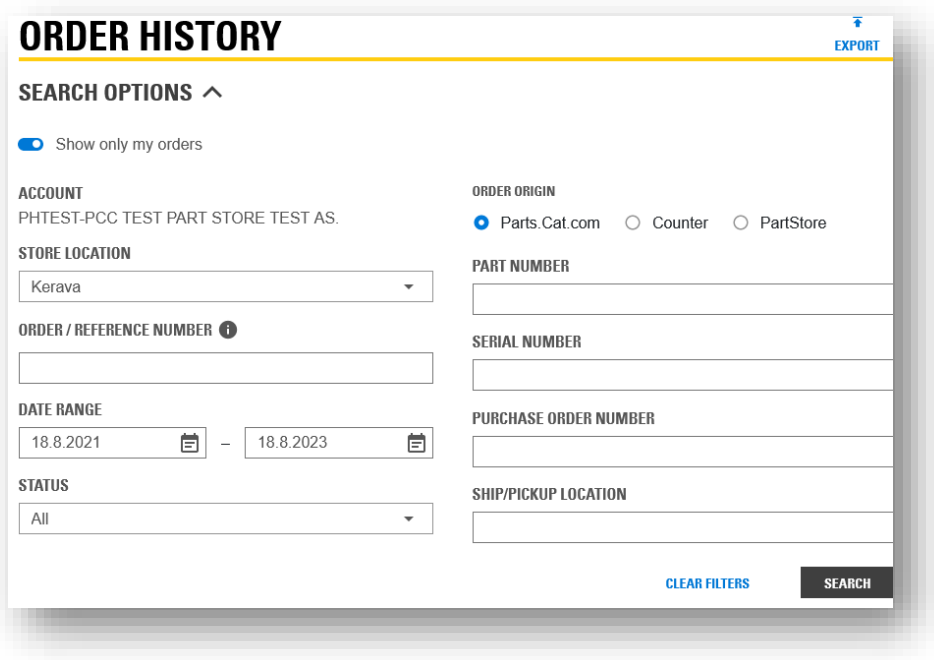

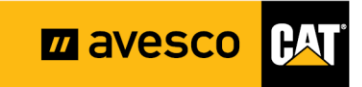

"SAVED LIST" -osiosta löydät kaikki tallentamasi listat ja löydät ne samaan tyyliin, tiedot laatikoihin täyttäen.

Tämä on hyvin yksinkertainen ja nopea tapa löytää mikä tahansa teettämäsi lista.

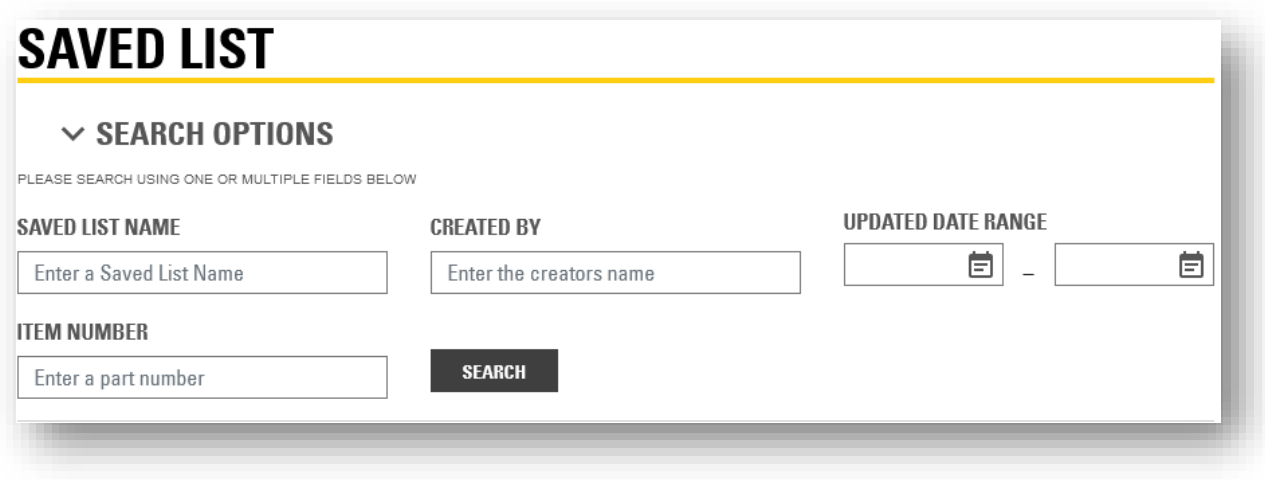

"INVOICES" -osiosta löydät kaikki laskusi valitsemaltasi ajanjaksolta.

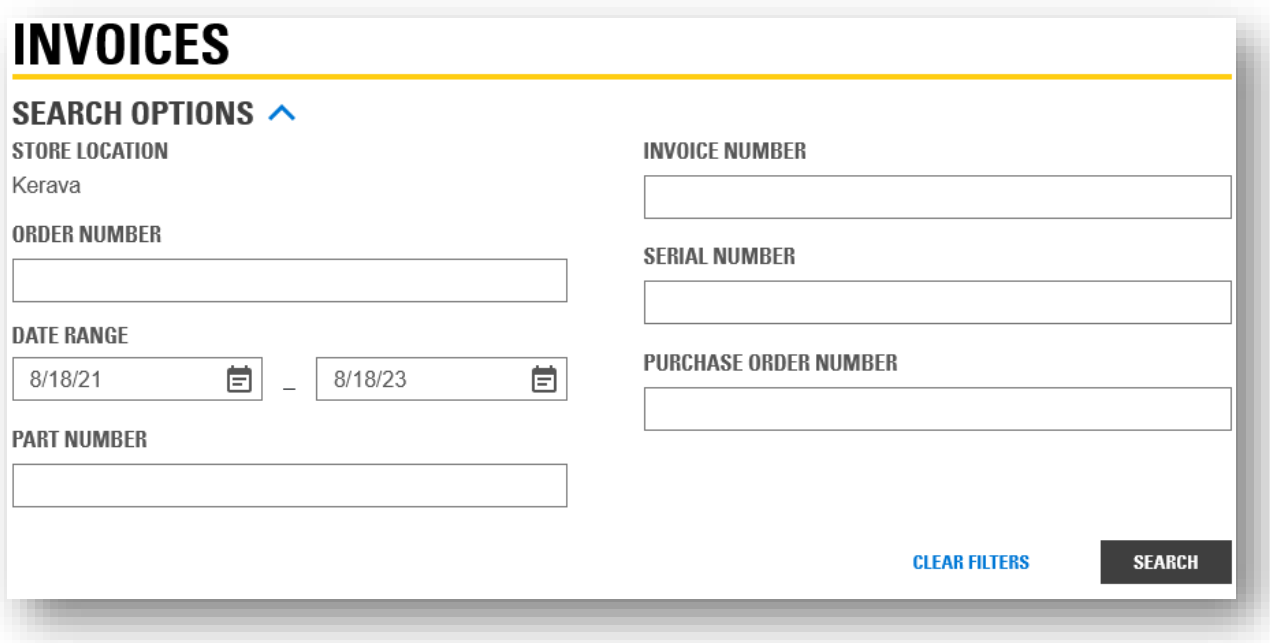

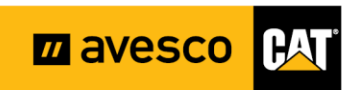

### <span id="page-19-0"></span>**16. SIS 2.0- varaosien kuvakirjaston käyttöohje**

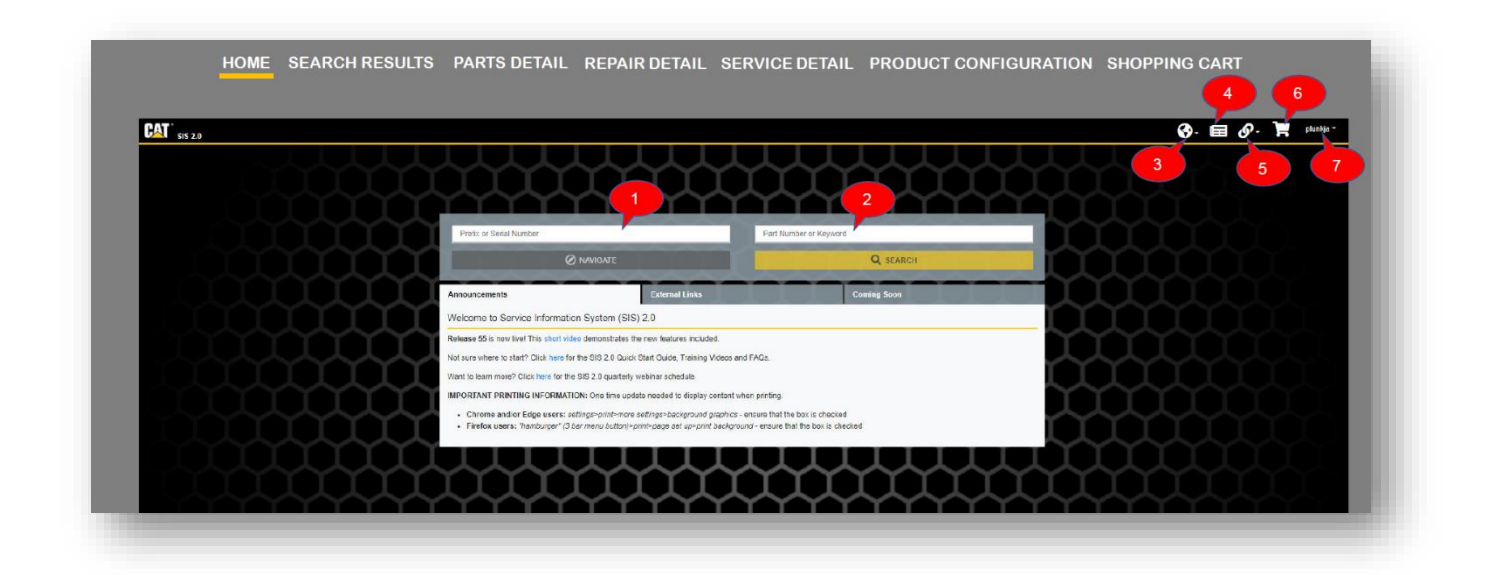

Tämä on etusivusi näkymä, kun avaat SIS (Service Information System) ohjelman.

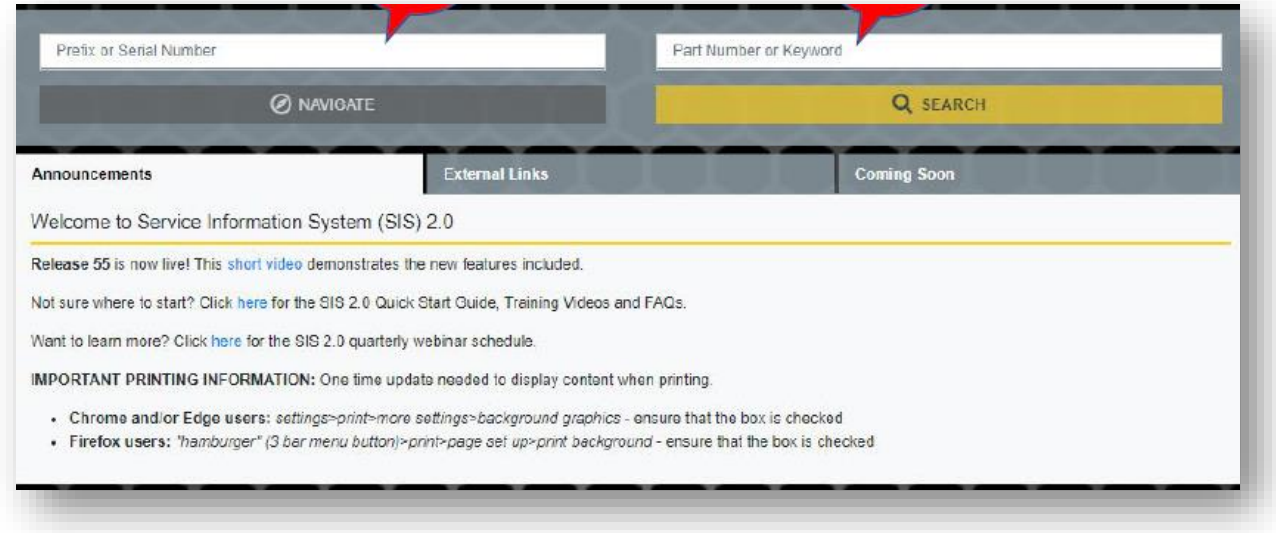

Huom. SIS 2.0- ohjelmaa pääsee käyttämään vain ne, joilla on Caterpillarin kone.

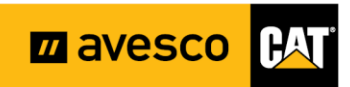

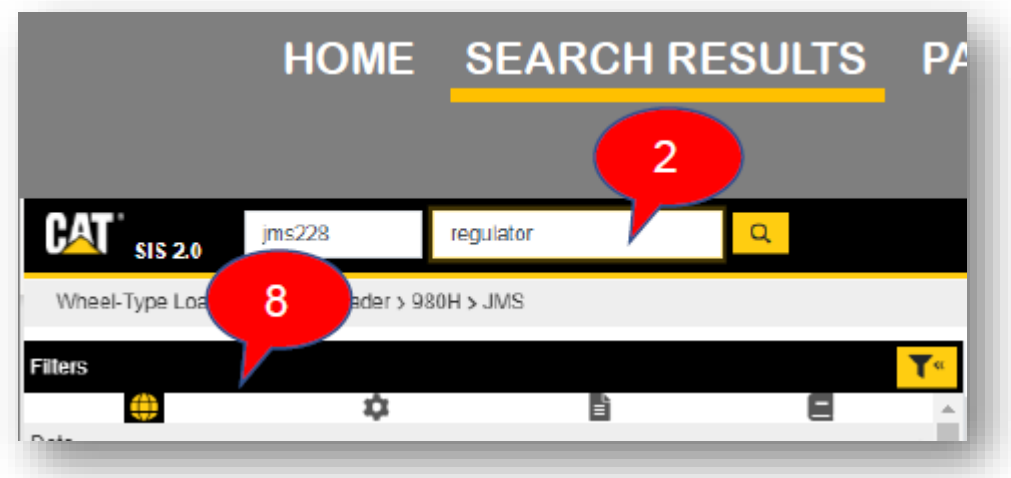

**"Home"** sivun jälkeen seuraavana tulee "search results" osio, jossa näet ensimmäisellä sivulla syöttämiesi tietojen tulokset. Tästä osiosta löydät laajalti kaiken tarvittavan informaation koneestasi.

Numero 8. kohdassa voit **rajata** (filters) hakutuloksia suppeammaksi.

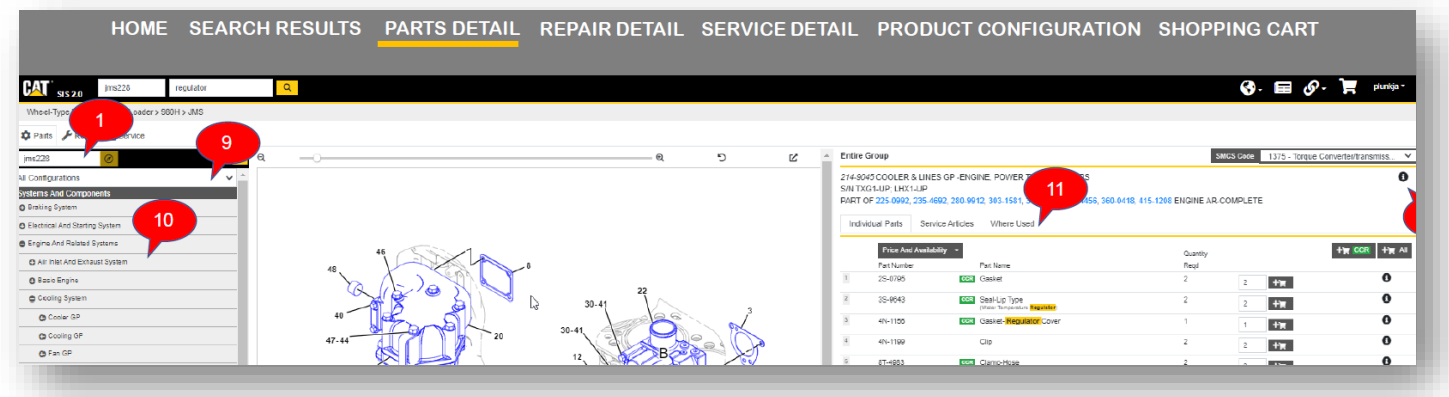

**"Parts detail"** osiosta näet haluamisesi osien tarkat tiedot, sekä näet niiden räjäytyskuvat. Tämä helpottaa oikean osan löytämistä.

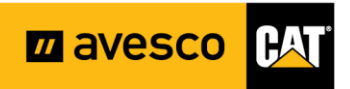

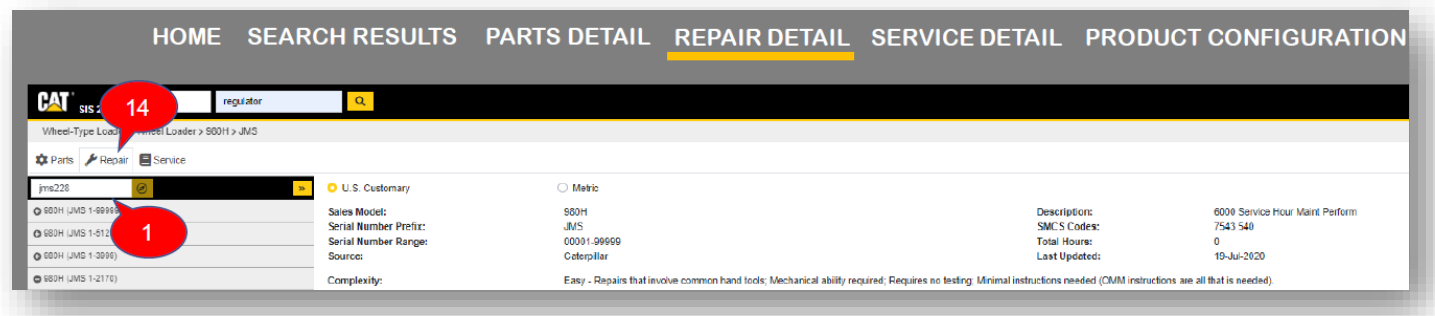

**"Repair detail"** on osio, joka näyttää sinulle tarvittavat osat koneesi korjaamiseen ja pystyt suoraan lisätä kyseiset osat ostoskoriin. Tämä helpottaa ja nopeuttaa osien löytämistä, eikä sinun tarvitse miettiä mitä osia tarvitset koneen korjaamiseen.

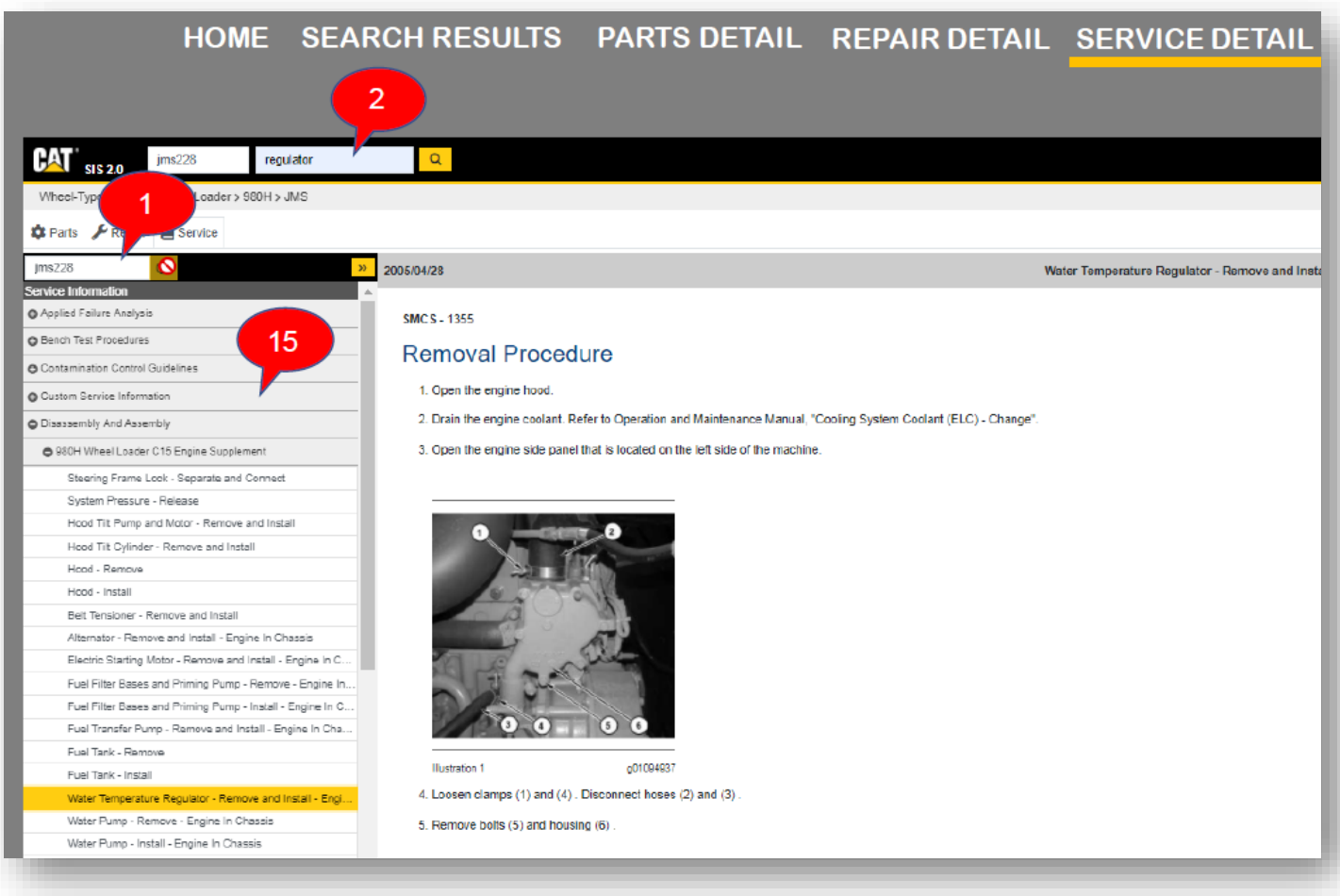

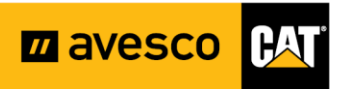

**"Service detail"** osiosta löydät selkeästi selitetyt vaihe vaiheelta olevat asennusohjeet haluamaasi kohteeseen. Suosittelemme tämän hyödyllisen osion käyttöä!

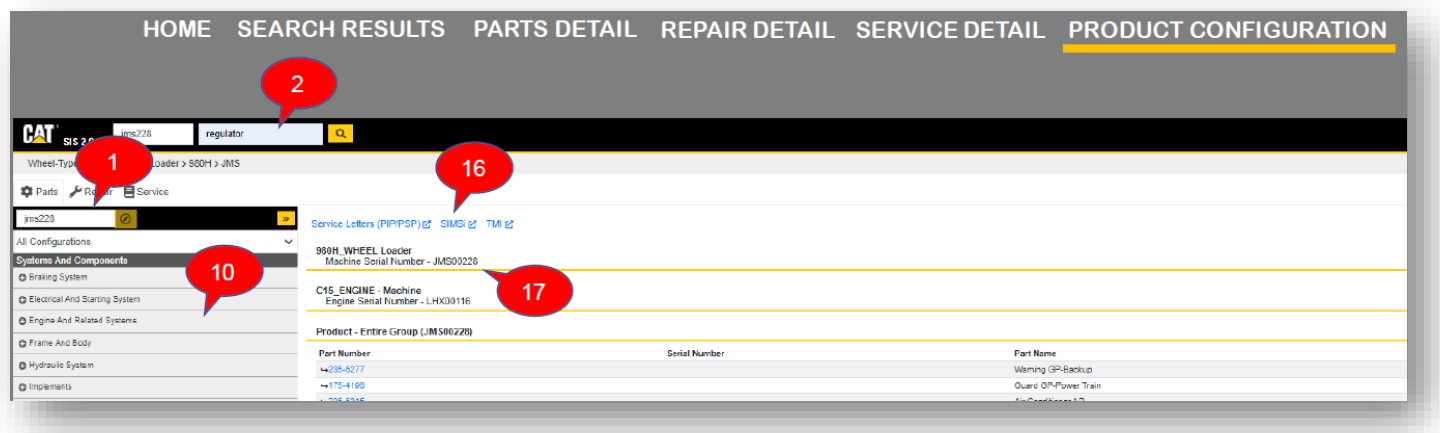

**"Product configuiration"** osiossa löydät valitsemasi koneen jokaisen osan osanumeroineen.

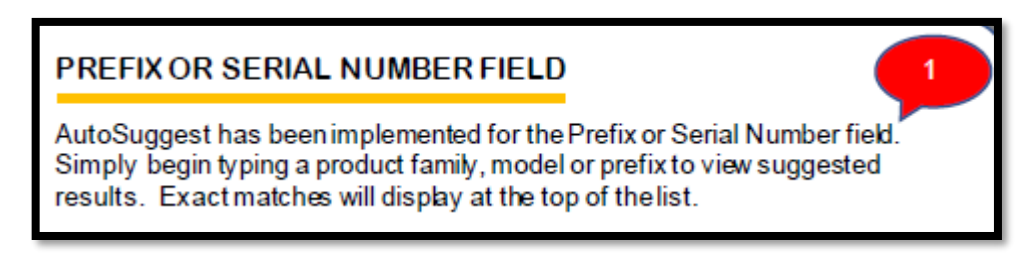

1.-Numeroitu kohta tarkoittaa **sarjanumerokenttää** (prefix serial number field), eli syötä siihen sarjanumero tai etuliite.

Automaattiehdotuksien ansioista aloita vain sarjanumeron jne. kirjoittaminen ja täsmälliset vaihtoehdot tulevat näkyviin luettelon yläosaan.

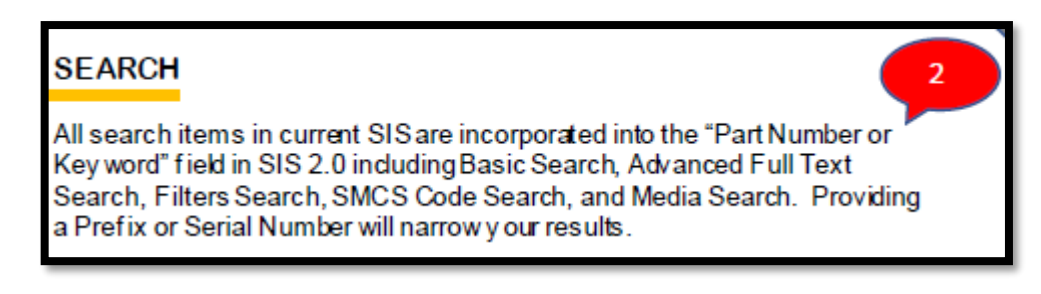

2- Numeroitu kohta tarkoittaa **hakukenttää** (search)

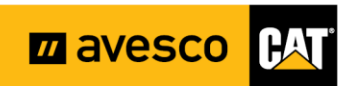

Kaikki nykyisen SIS-järjestelmän hakutoiminnot on sisällytetty SIS 2.0:n "osanumero tai avainsana" -kenttään, mukaan lukien perushaku, laajennettu kokotekstihaku, suodatinhaku, SMCS-koodihaku ja mediahaku. Etuliitteen tai sarjanumeron antaminen vähentää tuloksia.

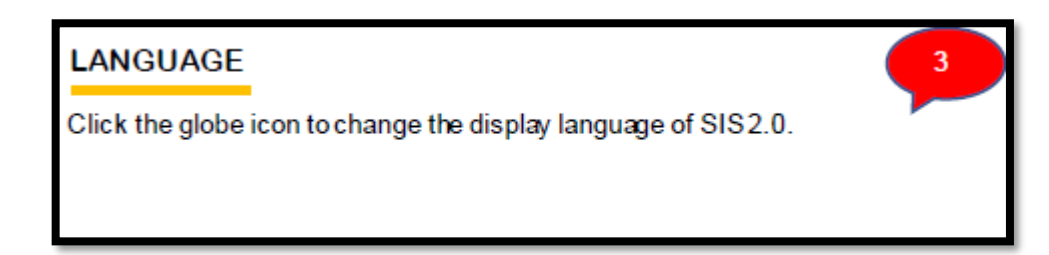

3. Numeroitu kohta tarkoittaa **kielivalintaa** (language)

Klikkaa maapallokuvaketta vaihtaaksesi kielen SIS 2.0 verkkosivulla.

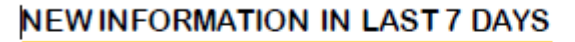

Click the newspaper icon to view all new information added in the last 7 days.

4 -Numeroitu kohta tarkoittaa **uusinta tietoa viimeisen 7 päivän ajalta** (new information in last 7 days)

Paina sanomalehden kuvaa nähdäksesi kaikki uusi informaatio viimeisen 7 päivän ajalta.

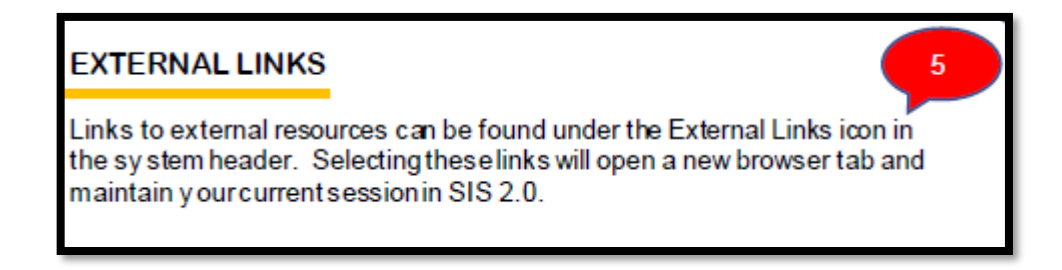

5- Numeroitu kohta tarkoittaa **ulkoista linkkiä** (external links)

Linkit ulkoisiin resursseihin löytyvät järjestelmän otsikon Ulkoiset linkit -kuvakkeesta. Näiden linkkien valitseminen avaa uuden selaimen välilehden ja säilyttää nykyisen istunnon SIS 2.0:ssa.

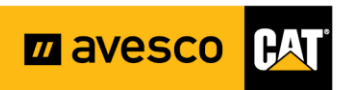

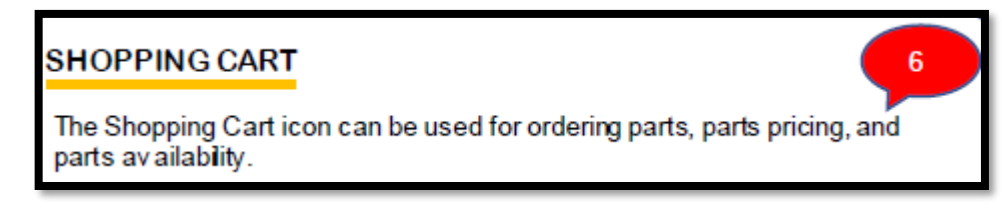

6- Numeroitu kohta tarkoittaa **ostoskoria** (shopping cart)

Ostoskori kuvaketta voidaan käyttää osien tilaamisessa, osien hinnoittelussa ja osien saatavuudessa.

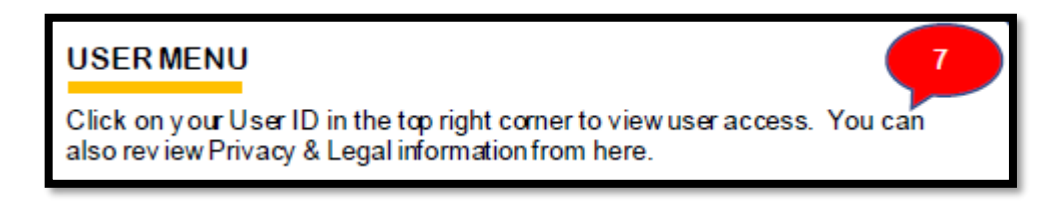

7- Numeroitu kohta tarkoittaa **käyttäjän valikkoa** (user menu)

Klikkaa käyttäjätunnusta oikeassa yläkulmassa nähdäksesi käyttäjän oikeudet. Voit myös tarkastella tietosuojaa ja oikeudellisia tietoja täältä.

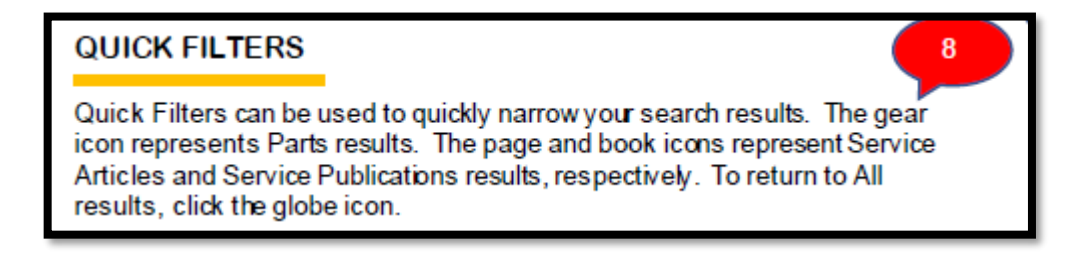

8- Numeroitu kohta tarkoittaa **pikasuodattimia** (quick filters)

Pikasuodattimien avulla voit rajata hakutuloksia nopeasti. Hammasratas-kuvake edustaa Osat-tuloksia. Sivu- ja kirjakuvakkeet edustavat huoltoartikkelien ja huoltojulkaisujen tuloksia. Voit palata kaikkiin tuloksiin napsauttamalla maapallokuvaketta.

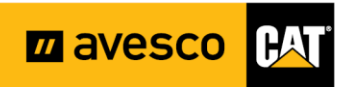

#### **CHANGE PRODUCT CONFIGURATION**

When viewing Parts information, you can select a different Product Configuration or Parts Manual by selecting an option from the dropdown. This option is only available for Parts information and will update the Systems and Components information based on the new selection.

9- Numeroitu kohta tarkoittaa tuotteen **kokoonpanon muuttamista** (change product confirugation)

Kun tarkastelet osien tietoja, voit valita toisen tuotekokoonpanon tai osien käsikirjan valitsemalla kyseisen vaihtoehdon avattavasta valikosta. Tämä vaihtoehto on käytettävissä vain osatiedoissa, ja se päivittää järjestelmä- ja komponenttitiedot uuden valinnan perusteella.

9

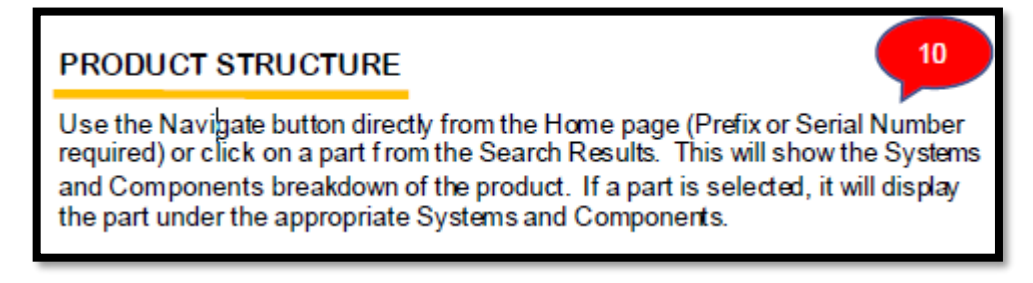

10- Numeroitu kohta tarkoittaa **tuotteen rakennetta** (product structure)

Käytä "Navigate"-painiketta suoraan aloitussivulta (etuliite tai sarjanumero vaaditaan) tai napauta valitsemaasi osaa hakutuloksista. Tämä erittelee tuotteen järjestelmät komponenteista. Jos osa valitaan, se näyttää osan asianmukaisissa järjestelmissä ja komponenteissa.

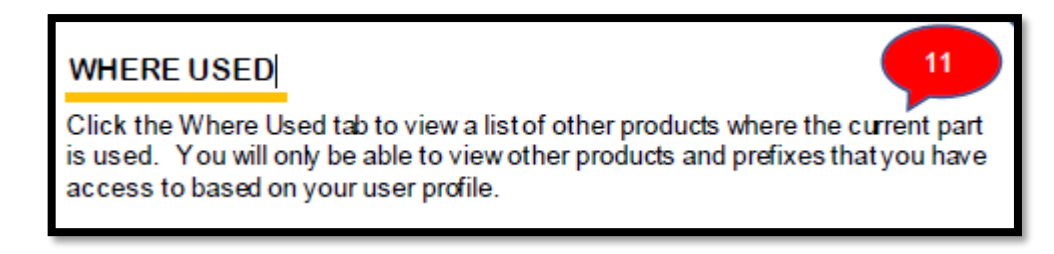

11- Numeroitu kohta tarkoittaa, että **missä tuotetta on käytetty** (where used)

Paina "where used" (missä käytetty) -välilehteä nähdäksesi luettelon muista tuotteista, joissa nykyistä osaa käytetään. Voit tarkastella vain niitä tuotteita ja etuliitteitä, joihin sinulla on käyttöoikeus käyttäjäprofiilisi perusteella.

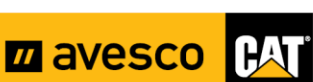

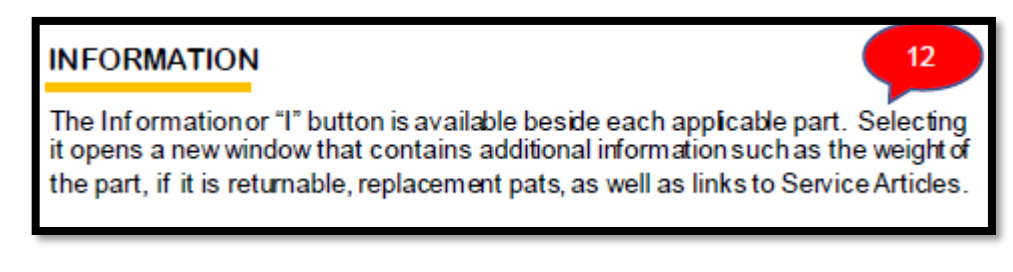

12- Numeroitu kohta tarkoittaa **informaatiota** (information)

Informaatio tai "I"-painike on käytettävissä kunkin soveltuvan osan vieressä. Sen valitseminen avaa uuden ikkunan, joka sisältää lisätietoja, kuten osan painon, onko se palautettavissa, korvaavat osat sekä linkit huoltoartikkeleihin.

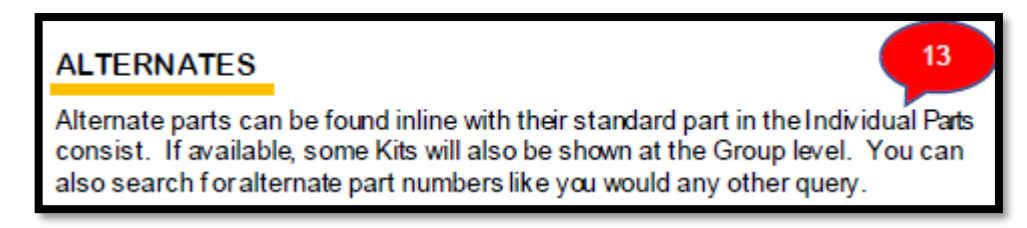

13- Numeroitu kohta tarkoittaa **vaihtoehtoisia osia** (alternates)

Vaihtoehtoiset osat löytyvät samassa linjassa niiden vakio-osien kanssa yksittäisten osien koostumuksesta. Jos osia on saatavilla, jotkin pakkaukset näytetään myös ryhmätasolla. Voit myös etsiä vaihtoehtoisia osanumeroita kuten mitä tahansa muutakin.

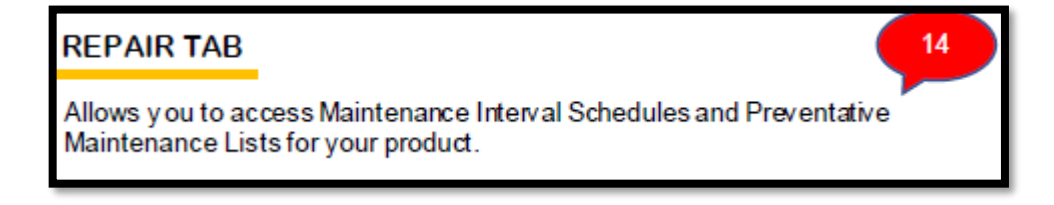

14- Numeroitu kohta tarkoittaa **huoltovälilehteä** (repair tab)

Täältä löydät tuotteesi huoltoväliaikataulut, joita voit käyttää ja ennaltaehkäisevien huoltojen luetteloita.

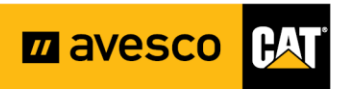

#### **DOCUMENT STRUCTURE**

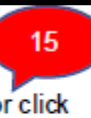

Use the Navigate button directly from the Home page (Prefix required) or click on a Service Article or publication from the Search Results. This will display all the document information that is available for your product. Selecting the '+' wil expand the document type to show Service Articles and stories. Content in this pane will v ary based on your user profile.

15- Numeroitu kohta tarkoittaa asiakirja **kokoonpanoa** (document structure)

Käytä Navigate-painiketta suoraan kotisivulta (etuliite vaaditaan) tai napsauta hakutuloksista palveluartikkelia tai julkaisua. Tämä näyttää kaikki tuotteellesi saatavilla olevat asiakirjatiedot. +-merkin valitseminen laajentaa asiakirjatyypin näyttämään palveluartikkeleita ja tarinoita. Tämän ruudun sisältö vaihtelee käyttäjäprofiilisi mukaan.

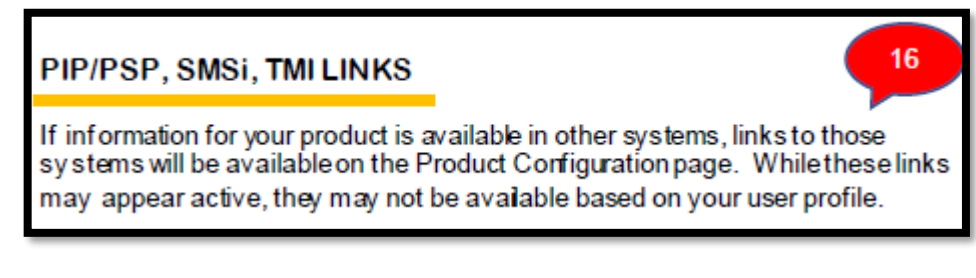

16- Numeroitu kohta tarkoittaa **eri sivustolta löytyviä linkkejä**

Jos tuotteesi tiedot ovat saatavilla muissa järjestelmissä, linkit kyseisiin järjestelmiin ovat käytettävissä Tuotekonfiguraatiosivulla. Vaikka nämä linkit saattavat vaikuttaa aktiivisilta, ne eivät välttämättä ole käytettävissä käyttäjäprofiilissasi.

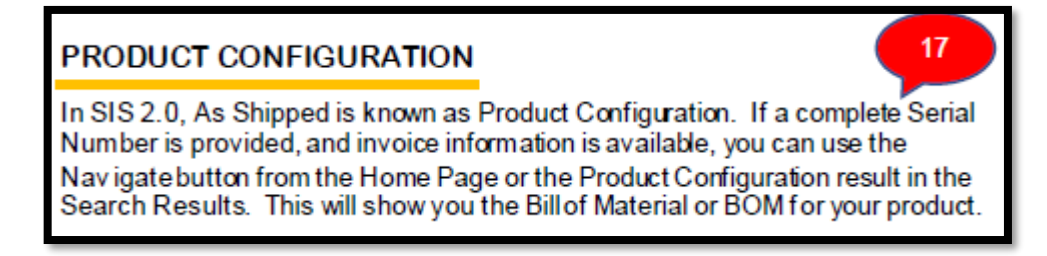

17- Numeroitu kohta tarkoittaa **tuotekokoonpanoa** (product configuration)

SIS 2.0:ssa As Delivered -toimintoa kutsutaan tuotekokoonpanoksi. Jos sarjanumero on annettu ja laskun tiedot ovat saatavilla, voit käyttää kotisivun Navigate-painiketta tai hakutuloksissa olevaa tuotemääritystulosta. Tämä näyttää tuotteesi tuoterakenteen tai tuoterakenteen.